## **Galerien (Ordner) für Bilder und PDF-Dokumente anlegen**

Alle Bilder und PDF-Dokumente (Dateien), die mit Inhaltselementen angezeigt /zum Download angeboten werden, müssen in **Galerien** - vergleichbar den Ordnern im PC-Dateisystem - **vorher** gespeichert werden!

In OpenCms sind dazu für Bilder, PDF-Dokumente, und MAM-Bilder\*) getrennte **Baumstrukturen** angelegt. Diese können mit einer geeigneten **Galerie-Struktur** erweitert werden, wobei das **Suchen einer Galerie über Filter** mit **Stichworten im Namen** möglich (z.B. Jahreszahl, Inhalt, Anlass, Kirchort, *Bilderserie*, …) ist.

## **Beispiele: Bilder**

- 2022 Meldungen
- 2022 Aufmacher
- Grafiken, Logos
- Kirchen
	- St. Abc Einzelbilder
	- St. Abc *Bilderserie* Kreuzweg
- Berichte
	- 2022-06 Pfarrfest

## **Dokumente**

- Anträge**,** Formulare
- Pfarrnachrichten *Liste*
- Schriften
- 2022 Plakate
- 2022 Anschreiben Firmung

Wird im Inhaltselement "Bilderserie" an Stelle von Einzelbildern eine Galerie als **Bildordner** angegeben, werden zum **Zeitpunkt des Aufrufs (!) alle Bilder** in dieser Galerie angezeigt (vgl. E.1)!

Für eine kontrollierte Anzeige **sollten diese Galerien mit einem Stichwort, z.B** *Bilderserie,* angelegt werden, damit *keine nicht dazu passenden* Bilder dorthin hochgeladen werden.

**Galerien**, deren **Inhalt NUR mit Listen als** *Suchordner* gezeigt werden, sollten mit einem **Stichwort, z.B.** *Liste*, angelegt werden, dass darauf hinweist (wichtig beim Optimieren, B.11)!

## l **Galerie Struktur aufrufen und Galerie anlegen**

- **(1)** *S* Schnellstart **»** zeigt das Editor-Menü
- Sitemap **»** öffnet den Sitemap-Editor
- (*in der Symbolleiste oben links!)* **»** öffnet das Auswahl-Menü
- [Galerien] **»** zeigt die Galeriestruktur an (Bilder und Download)

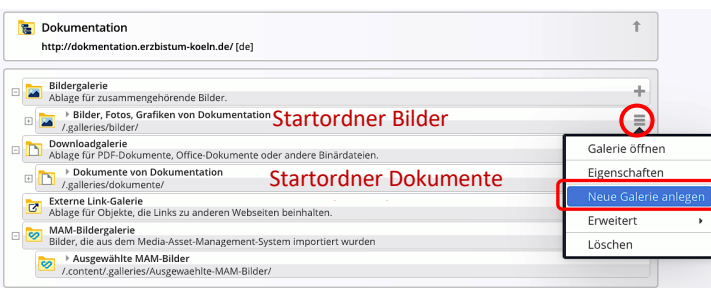

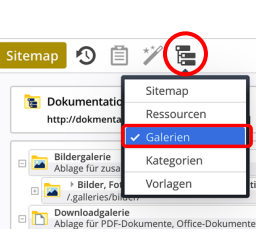

 $\boldsymbol{\Theta}$ 

Seitenedito

Das **Menü eines Ordners** legt den Galerie-Ordner an unter: /.galleries/bilder/ bzw. /.galleries/dokumente/ über + angelegte Ordner unter: /.content/.galleries/…

A K

扈

**(5)**  $\sqrt{2}$  **»** Symbolleiste in der Zeile des entsprechenden Startordners oder eines **Ordners darunter** anzeigen (Baum aufklappen mit  $\pm$ !)

- **»** Selektionsmenü anzeigen
- [Neue Galerie anlegen] **»** Fenster 'Neue Galerie anlegen' öffnen
- *Titel* **»** eintragen gemäß Namensvorschrift, evtl. mit **Stichwort**
- OK **»** Galerie anlegen.
- (10) Schnellstart » zeigt das Editor-Menü
- (11) **O** Seiteneditor » Seiteneditor öffnen

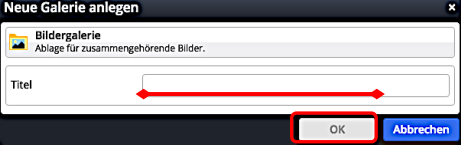

 $\mathsf{X}$ 

Zur Nutzung von Bild-Material aus dem **Media-Asset-Management** (MAM) des Erzbistums Köln und dem Anlegen von MAM-Bildgalerien, sowie Übernehmen von ausgewählten Bildern: siehe **B.14**!

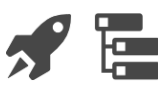

**B 7 8**